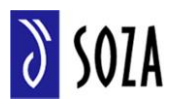

Na adrese http://www.soza.sk v sekcii hlavného menu Moje konto -> Používatelia si po kliknutí na položku menu "Používatelia", zvolíme voľbu "Registrácia".

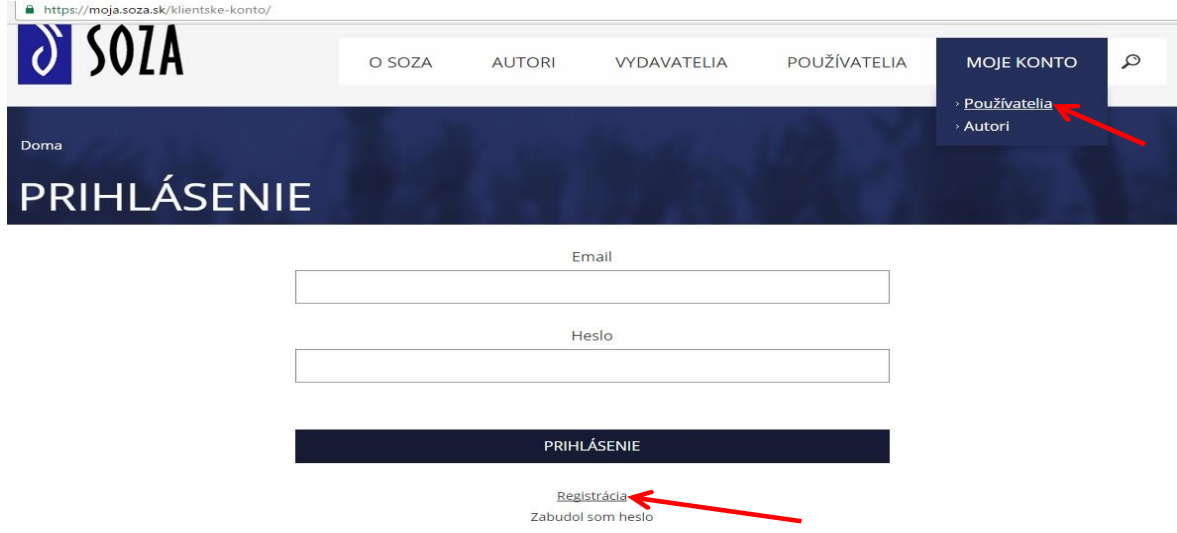

Po presmerovaní na stránku registrácie si zvolíme, či ideme žiadať o konto pre právnickú osobu, alebo osobu SZČO. Klientske konto pre fyzickú osobu nie je možné vytvoriť. Podľa typu spoločnosti, sa nám zobrazí registračný formulár, kde vyplníme pravdivo a úplne všetky údaje.

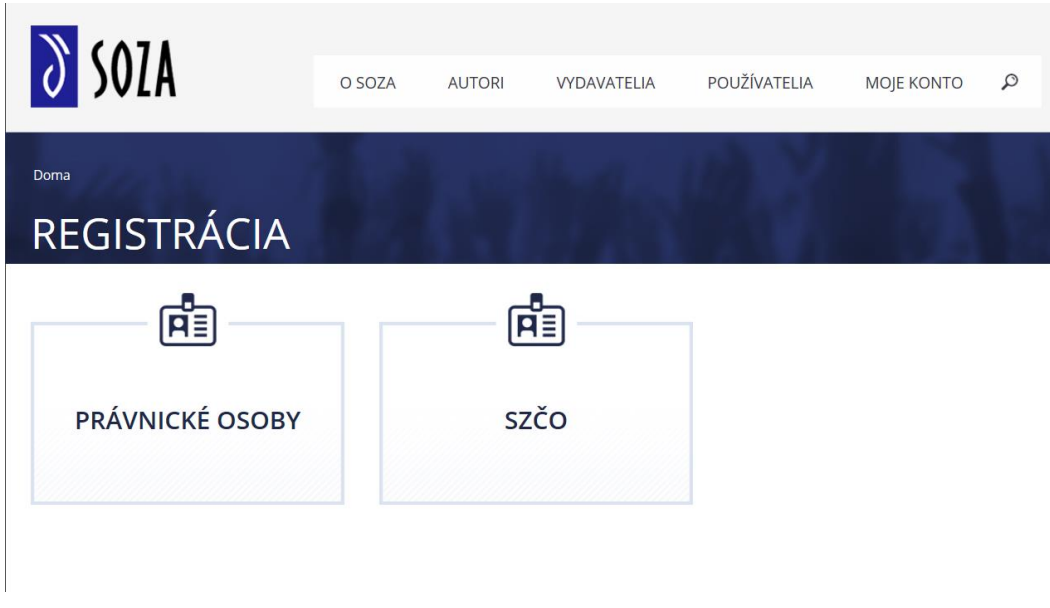

Pre lepšiu orientáciu pri niektorých poliach sa nachádzajú aj informačné ikony  $\blacksquare$ , ponad ktoré stačí len prejsť myšou a zobrazí sa nápoveda. Údaje, pri ktorých je hviezdička <sup>a \*</sup> sú povinné a je potrebné ich vyplniť.

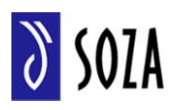

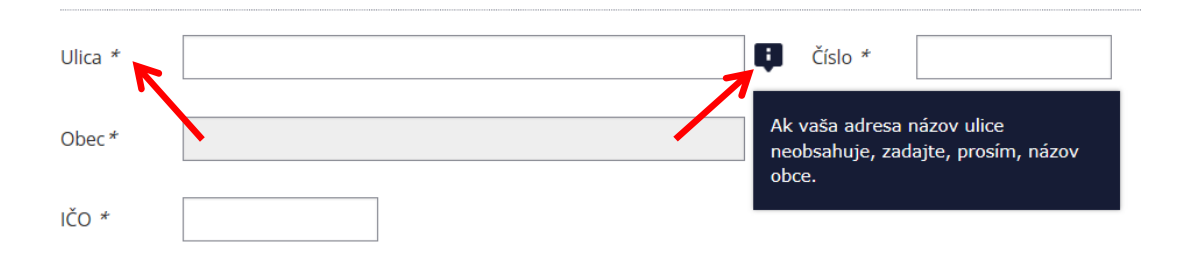

Ak nevyplníte povinné polia, systém Vás na to po kliknutí na tlačidlo na túto skutočnosť upozorní. Bez vyplnenia potrebných povinných polí nie je možné pokračovať v žiadosti.

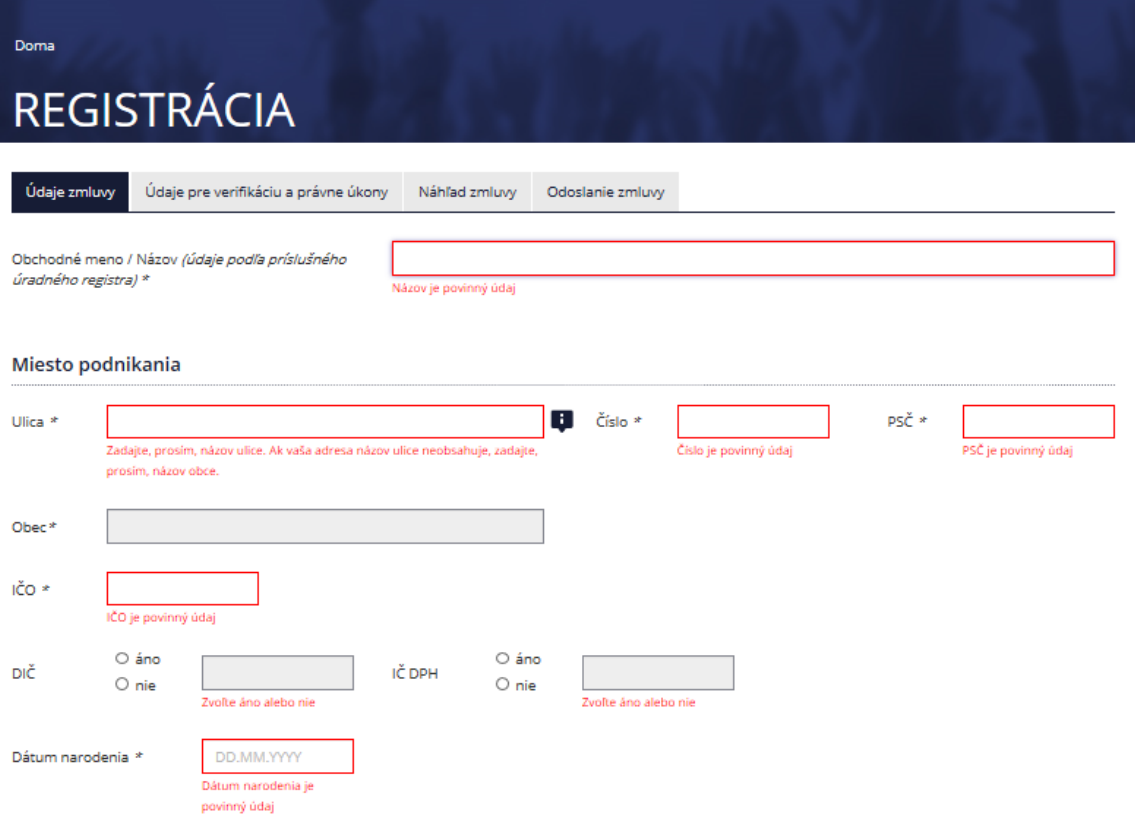

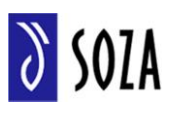

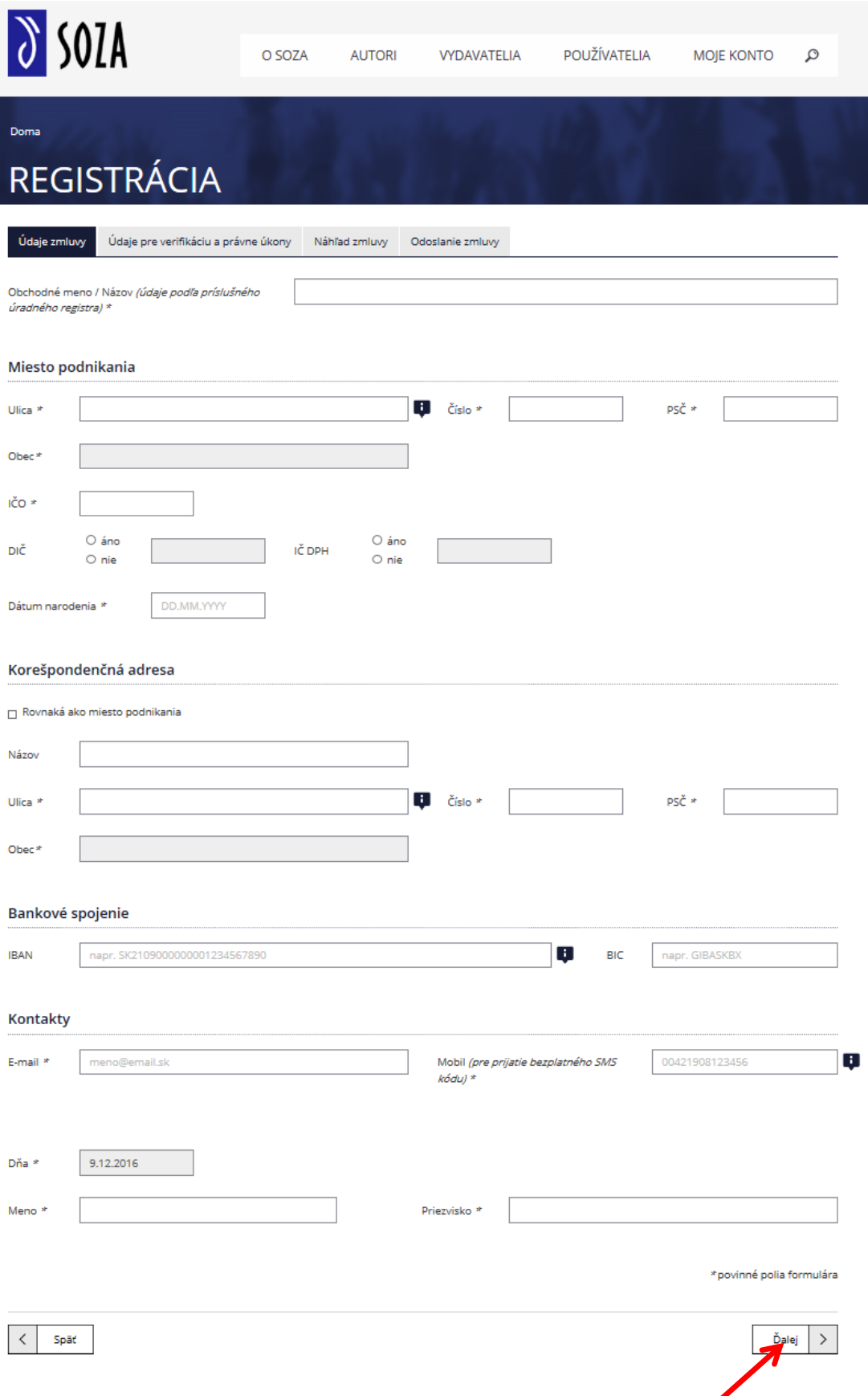

Po vyplnení všetkých povinných údajov, pokračujeme na konci formulára stlačením tlačidla  $\frac{\delta_{\text{alej}}\left(\frac{1}{2}\right)}{n}$ na nasledujúcu časť žiadosti.

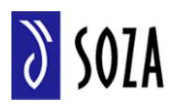

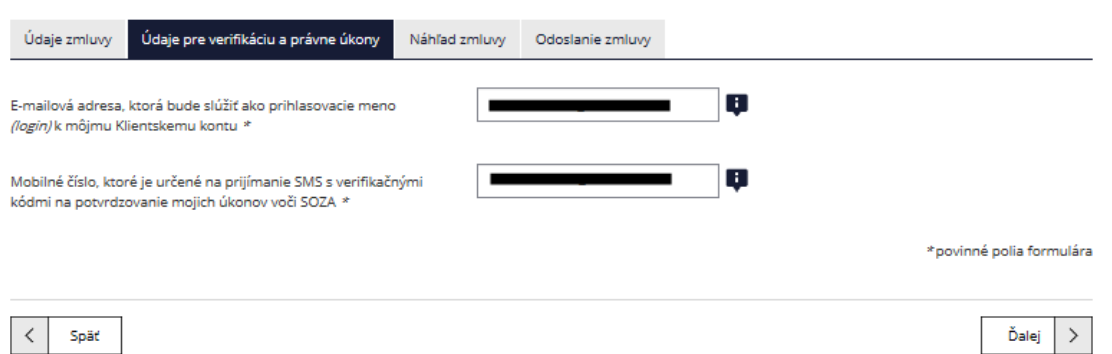

Skontrolujeme nami vypísané údaje. Email aj telefónne číslo (mobilné) musia byť reálne a pravdivé, pretože na email aj prostredníctvom SMS budú prichádzať následné notifikácie a potvrdenia!

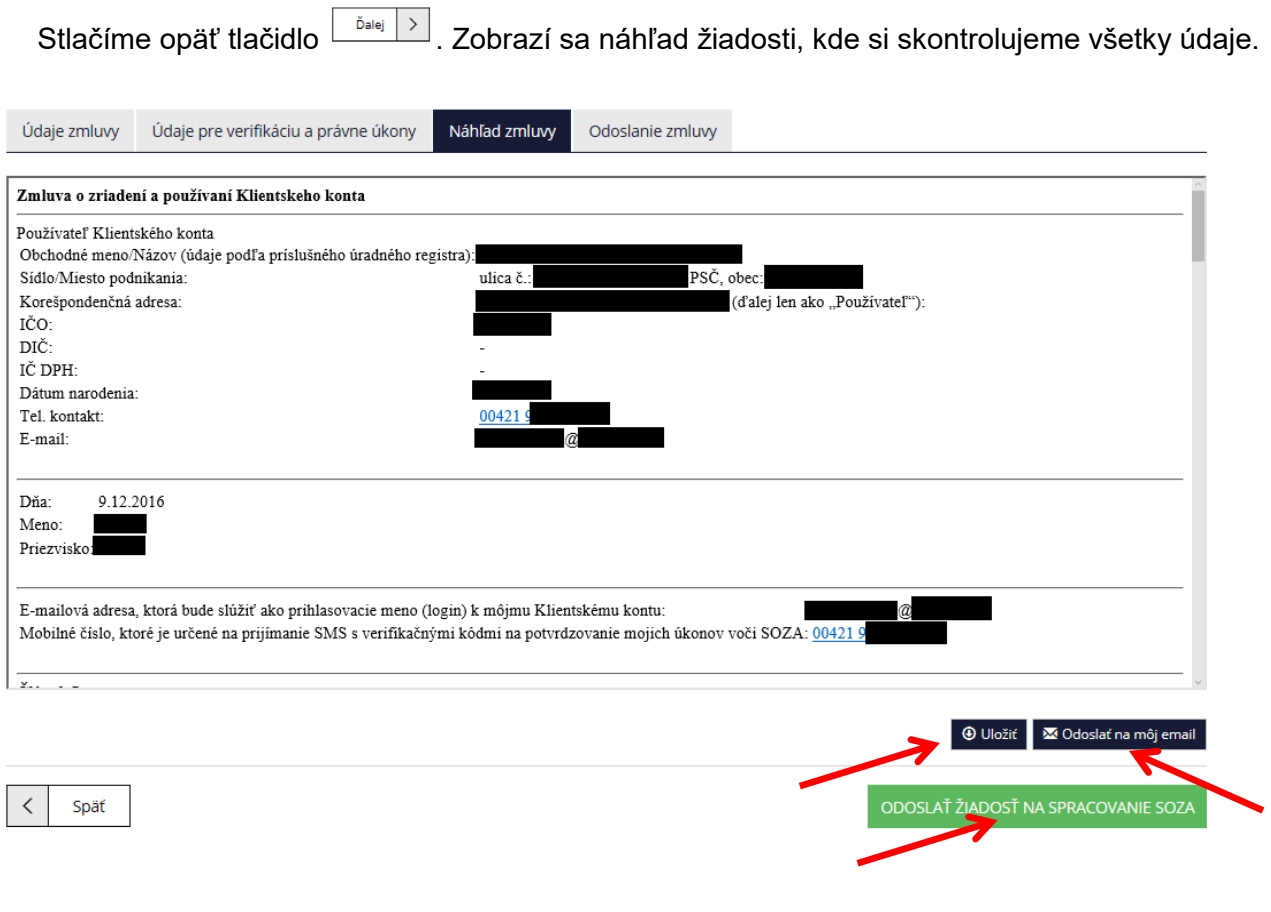

Zmluvu si môžeme pomocou tlačidla vpravo dolu **ZA Odoslať na môjemail** – odoslať na emailovú adresu, ktorú sme uviedli v žiadosti alebo náhľad uložiť do počítača tlačidlom  $\boxed{\textcircled{ }^{\text{uložit}}}$ . Ak nájdene v zmluve chybne nami zadané údaje, je možné ich opraviť po stlačení tlačidla  $\frac{|\langle \cdot | \text{ split}|}{|\langle \cdot | \text{ split}| \rangle}$ 

Po dôkladnom prečítaní zmluvy, odošleme zmluvu na spracovanie do SOZA pomocou tlačidla ODOSLAŤ ŽIADOSŤ NA SPRACOVANIE SOZA . Po stlačení tohto tlačidla, nám bude na mobilný telefón s číslom vyplneným v registračnom formulári doručená potvrdzujúca SMS.

Kód z SMS vložíme do prázdneho poľa. Do tohto poľa treba najprv kliknúť tlačidlom myši až potom vyplniť kód prijatý z SMS.

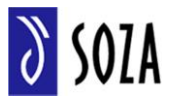

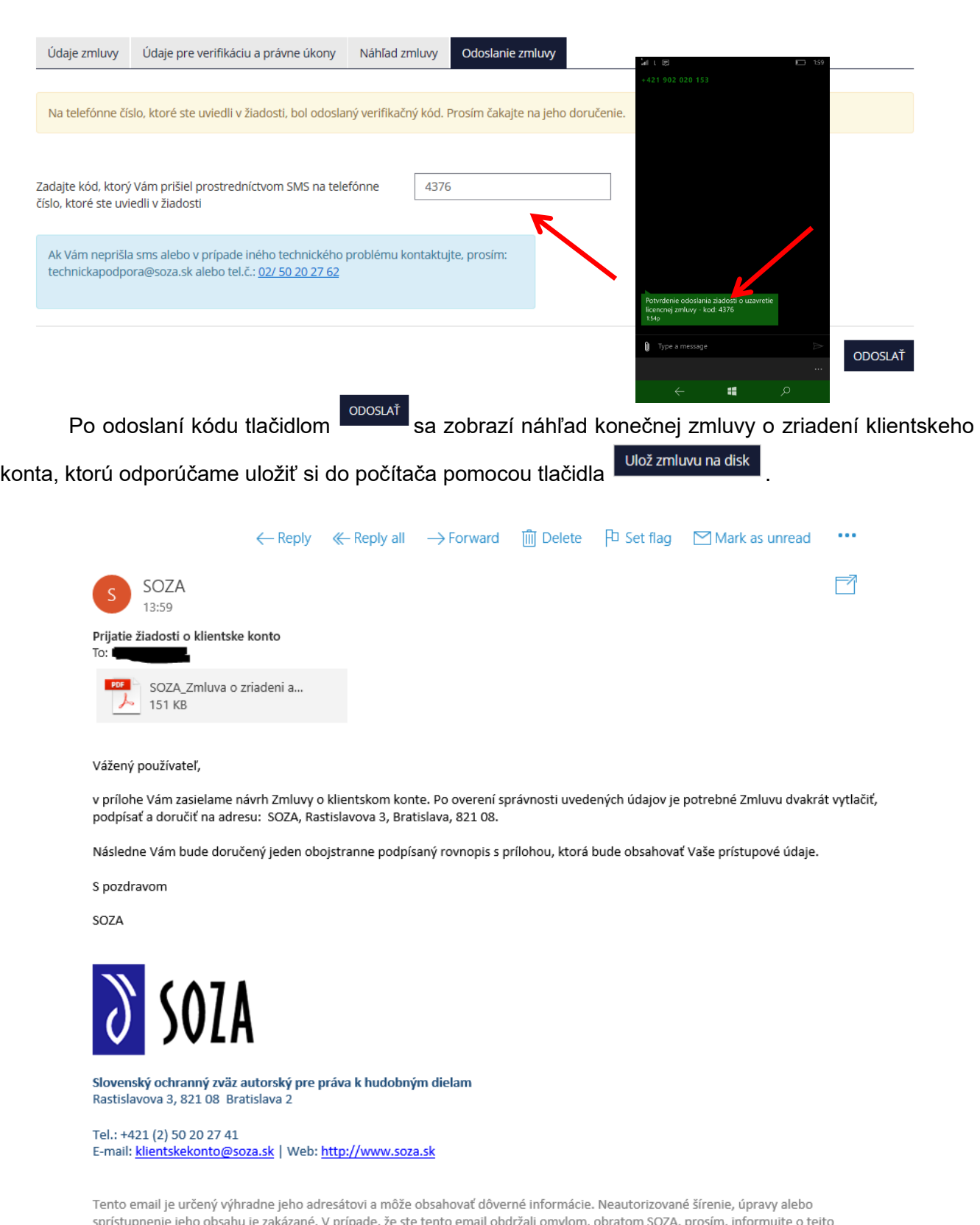

skutočnosti a daný email neodkladne vymažte z HDD.

Následne môžeme po kliknutí na tlačidlo P<sup>okračujte v práci na portáli</sup> pokračovať v práci na portáli.